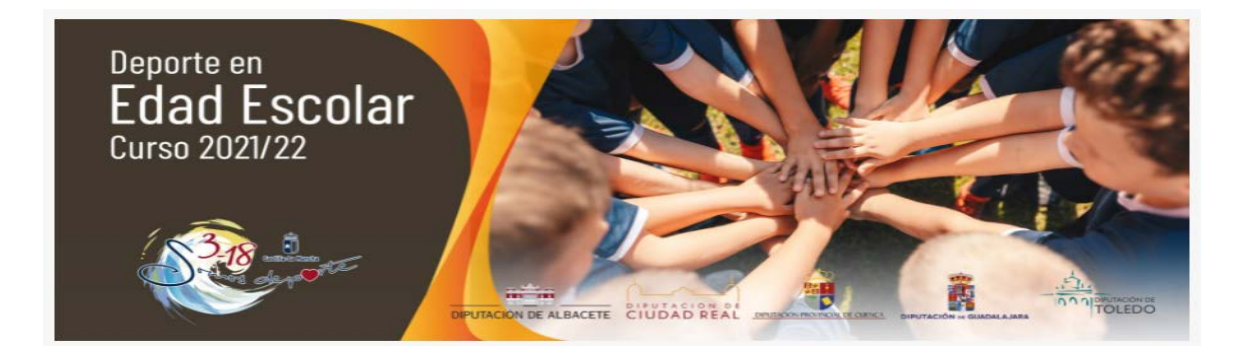

# **PROCEDIMIENTO PARA REALIZAR EL REGISTRO DE PARTICIPACIÓN EN EL PROGRAMA SOMOS DEPORTE 3-18**

1) Acceso a través de [https://educamosclm.castillalamancha.es](https://educamosclm.castillalamancha.es/) e identificarse, poniendo usuario y contraseña.

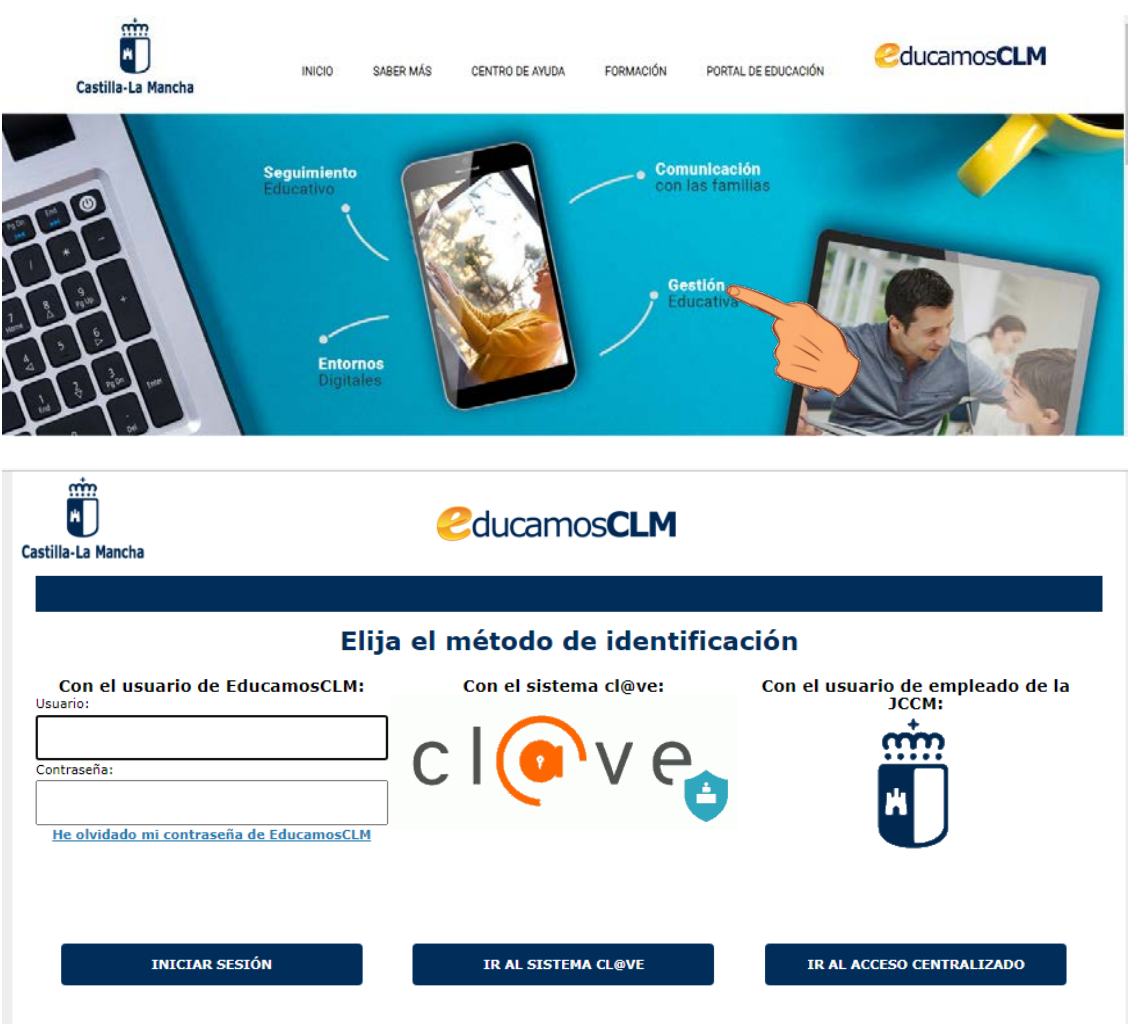

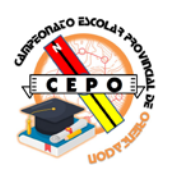

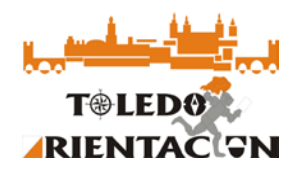

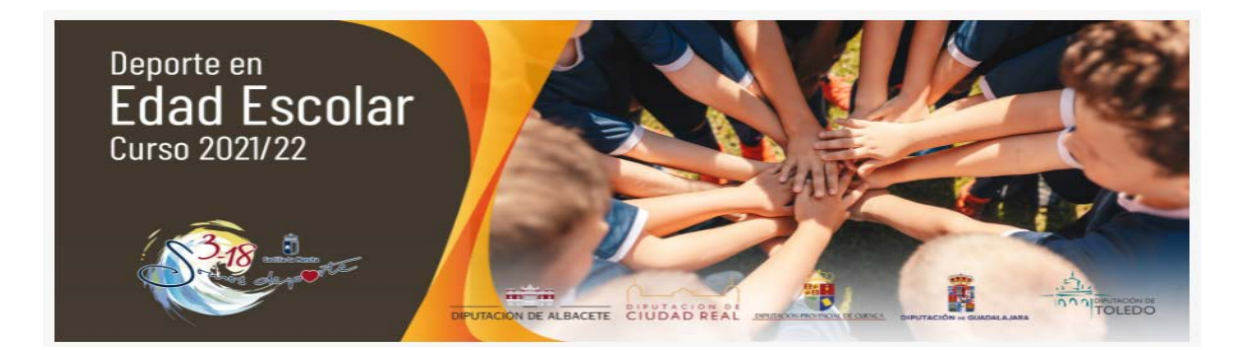

## 2) Seleccionamos SECRETARÍA VIRTUAL.

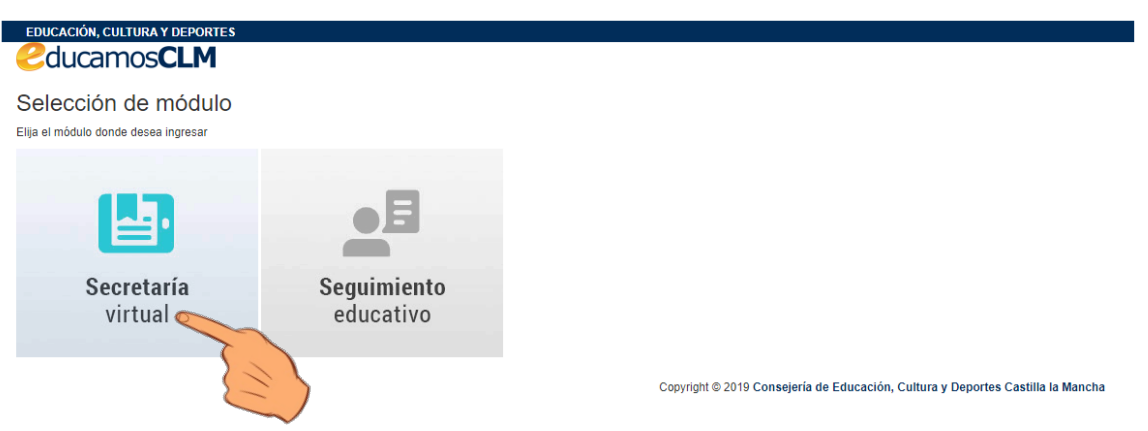

### Y pulsamos el icono de nueva solicitud en OTROS

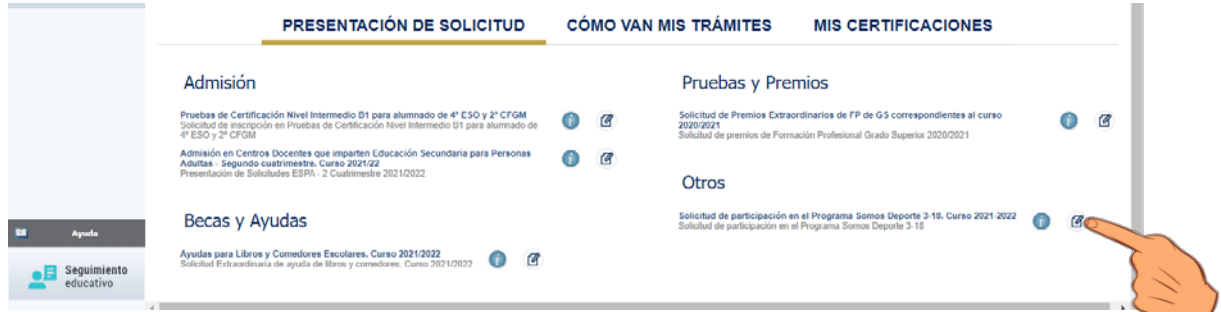

3) Seleccionamos el/los alumno/s

#### Selección de solicitante

Para enviar una solicitud a nombre de una de las personas que se relacionan a continuación, pulse sobre su nombre y elija la opción 'Seleccionar'.

#### Número total de registros: 1

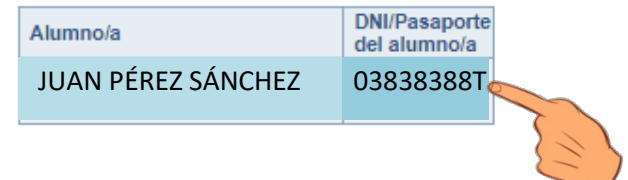

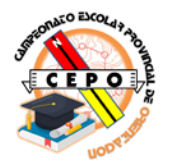

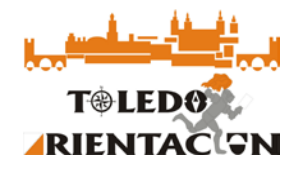

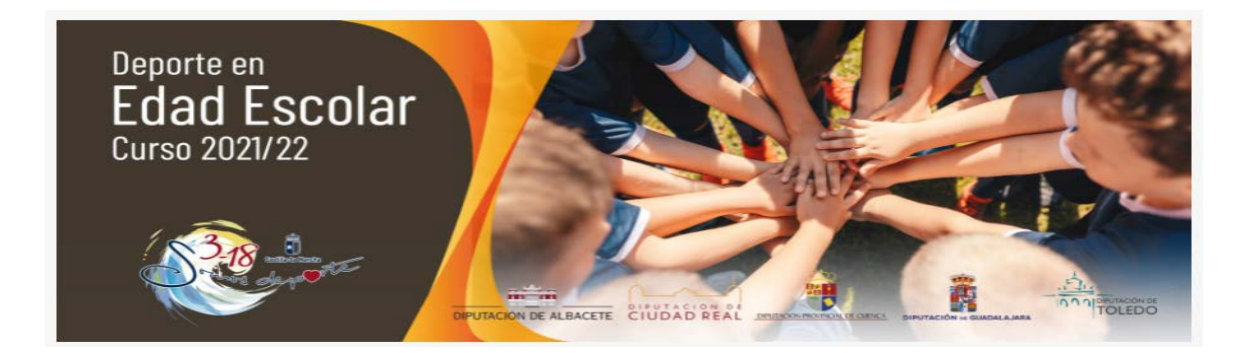

Y revisamos todos los datos de la solicitud y validamos pulsando el icono verde situado en la esquina superior izquierda.

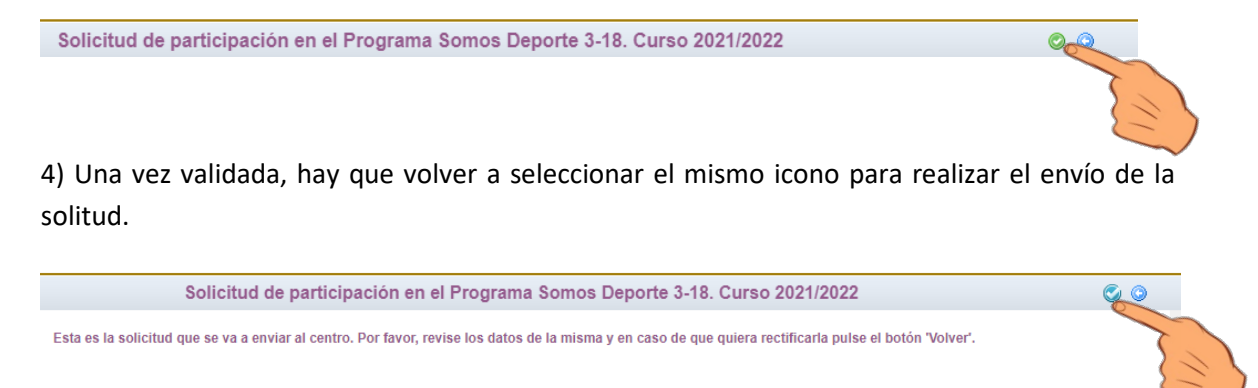

Ahora aparecerá el mensaje de que su solicitud ha sido presentada, pudiendo imprimirla si pulsamos al icono de impresora, creándose un documento en formato PDF en la bandera de descargas, finalizando con esto el proceso de inscripción.

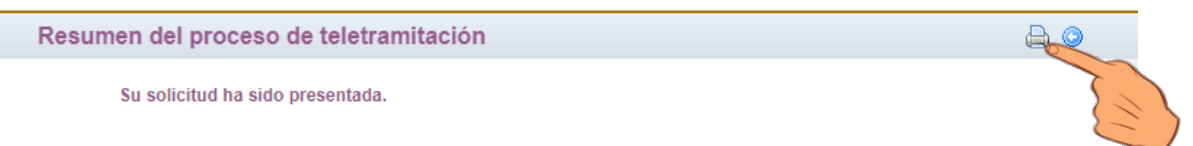

5) Es aconsejable que este documento en PDF sea remitido a los responsables de los equipos, con el fin de facilitarles su carga a través de la entidad, sobre todo si no se dispone de DNI y el/la alumno/a apareciese con el número de identificación escolar.

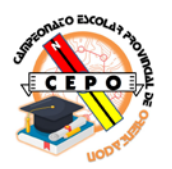

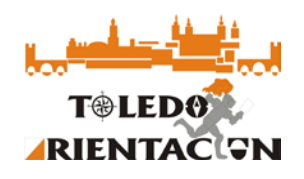